# **Open SuSE - instrukcje**

© 3bird Projects 2024, http://edukacja.3bird.pl

# **Informacje ogólne**

Istnieją dwa wydania systemu openSUSE:

- **Tumbleweed** szybko rozwijająca się wersja testowa zawierająca najnowsze wersje pakietów, nie jest jednak gruntownie przetestowana pod kątem stabilności i bezpieczeństwa;
- **Leap** ustabilizowana edycja zawierająca sprawdzone, starsze pakiety (dla serwerów).

# **Instalacja - partycje**

### **Instalacja zwykła**

Możemy zaakceptować zaproponowaną konfigurację partycji lub ją poprawić: (Zaawansowany partycjoner / Rozpocznij z aktualną propozycją / Dyski twarde / Modyfikuj

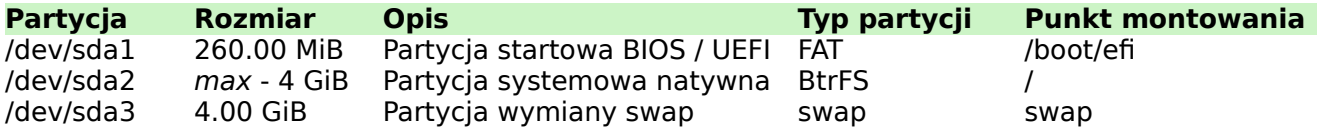

Partycję UEFI zakładamy tylko w przypadku, gdy nasz system (komputer) obsługuje UEFI. Jeśli korzystamy ze standardowego starego BIOS (MBR), nie zakładamy tej partycji. Nie ma także obowiązku tworzenia partycji /home (jest to opcjonalne i zalecane dla bardziej świadomych użytkowników, którzy wiedzą po co się ją zakłada). Należy także pamiętać, że w starszych systemach (tylko BIOS) na dysku /dev/sda można utworzyć **łącznie** tylko 4 partycje podstawowe. Jeśli jest potrzeba utworzenia większej ilości, należy jako czwartą utworzyć partycję rozszerzoną, w ramach której można dodać kolejne partycje.

Uwaga: Jeśli chcemy zainstalować Linuksa jako drugi równoległy system na dysku, należy wydzielić osobną partycję o rozmiarze minimum 70GB (najpierw instalujemy Windowsa, potem Linuksa).

### **Instalacja w VirtualBox**

Rozmiar dysku w VirtualBox ustawiany na dynamiczny 70GB. Podczas instalacji tworzymy własny rozkład partycji (Zaawansowany partycjoner / Rozpocznij z aktualną propozycją / Dyski twarde (usuwamy propozycje partycji linuksowych) / /dev/sda / Partycje / Dodaj partycję / Partycja podstawowa):

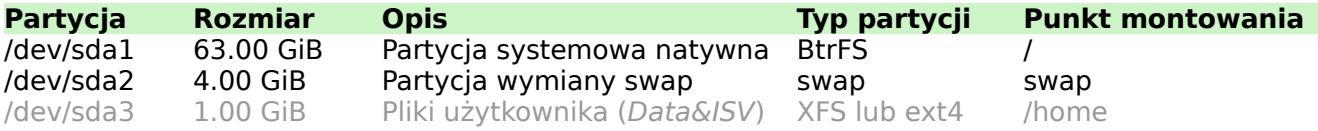

Uwaga: Nie ma obowiązku tworzenia partycji /home (jest to opcjonalne i zalecane dla bardziej świadomych użytkowników). Rozmiar partycji swap powinien wynosić dwukrotność naszej pamięci RAM (jeśli mamy 2GB RAM-u, to swap powinien mieć rozmiar 4GB).

Inne opcje:

- Zalecane środowisko graficzne: KDE Plasma.
- Pominąć tworzenie użytkowników (będzie tylko konto administratora: root).
- Otworzyć port SSH (22).
- Uwaga! Zachowaj płytę DVD z Linuksem lub jego obraz \*.iso na dysku. Będzie on potrzebny przy aktualizacji systemu (musi być dokładnie ta sama wersja!).

# **Obsługa terminala**

W systemie Linux może być wiele różnych terminali (konsoli), które są odpowiednikiem "Wiersza poleceń" (cmd) w Windows. Polecenia możemy wydawać bądź na koncie zwykłego użytkownika, bądź na koncie administratora "root". O tym, na jakim obecnie koncie jesteśmy, świadczy znak zachety:

**#** jakieśPolecenie (to jest konto roota)

**\$** jakieśPolecenie (to jest konto zwykłego użytkownika)

**>** jakieśPolecenie (to jest konto zwykłego użytkownika)

**:~>** jakieśPolecenie (to jest konto zwykłego użytkownika)

Możemy także wydać polecenie, które jednoznacznie nam wskaże konto, na którym jesteśmy obecnie zalogowani:

:~> **whoami**

## **Instalacja pakietów**

Repozytorium OSS (oficjalne, **O**pen-**S**ource-**S**oftware) i non-OSS (nieoficjalne) nigdy nie ulega zmianie, więc nie powinny mieć włączonej opcji odświeżania. Dodawanie i zarządzanie repozytoriami:

1. Metoda graficzna Gnome: Settings / YaST / Software / Software Repositories

2. Metoda graficzna KDE: Applications / Settings / Administrator Settings (YaST) / Software / Software Repositories

3. Metoda tekstowo-graficzna (tzw. ncurses):

# **yast**

Software / Software Repositories

- 4. Metoda tekstowa:
- # **zypper addrepo -f http://jakisAdres.org "Repozytorium Zbyszka"**
- # **zypper addrepo /home/zbychu/repo "Lokalne repo Zbycha"**
- # **zypper dup --from packman --allow-vendor-change** (zmiana wydawcy pakietów systemowych na packman)
- # **zypper |r** (wykaz repozytoriów: "/r" pochodzi od "list repositories")
- # **zypper lr -P** (pokazuje priorytety przypisane do repozytoriów)
- # **zypper repos** (wykaz repozytoriów)
- # **zypper dup --allow-vendor-change --force-resolution** ()
- # **zypper mr -d** numerNaLiście (deaktywacja repozytorium, bezpieczniejsze niż usuwanie)
- # **zypper rr** numerNaLiście (usuwanie repozytorium; "rr" pochodzi od "removerepo")
- # **zypper refresh** (lub "ref"; odświeża wszystkie aktywne repozytoria)
- # **zypper mr -e** numerNaLiście (aktywuje repozytorium)

Info: Jeśli jakieś repozytorium nie jest aktualne, należy je usunąć.

#### Adresy repozytoriów:

Główne → http://download.openSUSE.org/update/leap OSS → http://download.opensuse.org/distribution/leap/15.4/repo/oss/ OSS Update → http://download.opensuse.org/update/leap/15.4/oss/ NON-OSS → http://download.opensuse.org/distribution/leap/15.4/repo/non-oss/ NON-OSS Update → http://download.opensuse.org/update/leap/15.4/non-oss/ Lokalne → cd:///?devices=/dev/disk/by-id/ata-VBOX\_CD-ROM\_VB0-01f003f6

## **Podstawowe polecenia**

Instalowanie programów: # **zypper in nazwaPakietu** lub

# **yast –install nazwaPakietu**

Usuwanie pakietów: # **zypper rm nazwaPakietu**

Czy pakiet jest zainstalowany: # zypper se nazwaPakietu ("se" pochodzi od "search")

Uruchamianie usług: # **service nazwaSerwera start**

Sprawdzanie statusu usług: # **service nazwaSerwera status**

Edytowanie konfigów: # **nano /etc/nazwaFolderuSerwera/plikKonfiguracyjnySerwera.conf**

Update systemu: # **zypper dup**

Restart systemd: # **systemctl daemon-reexec**

# **Sieć**

W systemie Linux istnieje kilkanaście sposobów na konfiguracje sieci, jest wiele aplikacji (czesto nawzajem się wykluczających). Oto kilka z nich:

- 1. Metoda graficzna (Gnome): Activities / Settings / Network / Wired → konfiguracja / IPv4.
- 2. Metoda graficzna (Gnome): Activities / YaST / System / Network Settings.
- 3. Metoda graficzna (KDE): Pulpit: KinfoCenter / Network Information / Network Interfaces
- 4. Metoda graficzno-tekstowa:
- # **yast**
- System / Network Settings
- 5. Metoda tekstowa:

```
# ip address add 192.168.17.120 dev enp0s3 (tymczasowe, znika po restarcie)
6. Metoda tekstowa:
```
# **nano /etc/sysconfig/network/config**

```
# nano /etc/sysconfig/network/dhcp
```

```
# nano /etc/sysconfig/network/ifcfg-enp0s3
```
(inne opcje: DHCP) DEVICE=enp2s0 IPADDR=192.168.17.10 (statyczny adres IP) NETMASK=255.255.255.0 NETWORK=192.168.17.0

ONBOOT=yes (interfejs uruchamia się przy starcie systemu)

Sprawdzanie IP (metody tekstowy): # **ip addr** lub # **ip addr show** lub # **ip a**  $luh$ # **ip a show enp0s3** Uruchamianie / zamykanie interfejsów sieciowych (metody tekstowe):

```
# service NetworkManager start | stop | restart | status (Uwaga! Wielkość liter ma znaczenie!)
lub
# ip link set enp0s3 down | up
luh
```
# **systemctl start** | stop | restart | status **network**  $luh$ # **ifdown enp0s3** (alternatywa wobec NetworkManager) # **ifup enp0s3** lub # **ifconfig enp0s3 down** | up (domyślnie nie jest zainstalowany) Sprawdzenie tablicy routingu (metoda tekstowa):

# **ip route show**

Dodawanie statycznej tablicy routingu (metoda tekstowa):

# **ip route add 192.168.17.0/24 via 192.168.17.1 dev enp0s3** (wszystkie pakiety przeznaczone dla sieci 192.168.17.0 mają przechodzić przez router o adresie 192.168.17.1 i interfejsie enp0s3)

Dodawanie domyślnej bramy (metoda tekstowa): # **ip route add default via 192.168.17.1** (domyślnie każdy ruch ma przechodzić przez 192.168.17.1)

Usuwanie wpisu w tablicy routingu (metoda tekstowa): # **ip route del 192.168.17.0/24**

## **Firewall**

W nowszych wersjach *openSUSE* należy wyłaczyć firewalla w trybie graficznym: Application Laucher / Applications / System / **Administrator Settings YaST** / Security and Users / Firewall (After writing configuration: STOP; After reboot: Do not start).

Uwaga: Jeśli nie posiadasz "Administrator Settings YaST", zainstaluj go:

# **zypper in yast2-control-center**

# **zypper in yast2-firewall**

Firewall można także wyłączyć w trybie tekstowym: # **service firewalld stop** lub: # **systemctl stop firewalld** Aby sprawdzić, czy jest wyłączony: # **systemctl status firewalld** (stan firewalla powinien być "inactive")

Jeśli posiadasz **starszą wersję** systemu openSUSE, musisz wyłączyć serwis SuSEfirewall2, który korzysta z regułek iptables (jest po prostu nakładką na iptables).

 Wyłączenie SuSEfirewall2: # **service SuSEfirewall2 stop**

# **service SuSEfirewall2 status**

 Edytowanie pliku konfiguracyjnego SuSEfirewall2: # **kwrite /etc/sysconfig/SuSEfirewall2**

Istnieją trzy strefy monitorowane przez firewalla: FW DEV\_EXT="any wlan0" (sieć niezaufana zewnętrzna, Internet) FW DEV INT="eth0 wlan1" (sieć wewnętrzna zaufana) FW\_DEV\_DMZ="wlan2" (strefa sieci wewnętrznej dostępna dla sieci zewnętrznej)

Wczytanie wprowadzonych zmian (przez roota): # **/sbin/SuSEfirewall2**

## **Nano - edytor konfigów**

**Nano** to najbardziej uniwersalny edytor tekstów, a więc i plików konfiguracyjnych. Funkcjonuje w trybie tekstowym, dzięki czemu mamy do niego dostęp nawet wtedy, gdy środowisko graficzne nie uruchomiło się.

# **nano /etc/**nazwaPliku.conf (edycja pliku konfiguracyjnego)

Zapisanie zmian w pliku: **Ctrl + O** Wyjście z nano: **Ctrl + X**

### **Serwer Samba**

Przed przystąpieniem do pracy, upewnij się, że masz w systemie konto zwykłego użytkownika (oprócz konta administratora **root**). Tylko na koncie zwykłego użytkownika możemy udostępniać foldery (foldery utworzone na koncie /root nie mogą być udostępniane!).

Jeśli nie masz zwykłego konta, utwórz je teraz:

# **useradd -g users -G wheel,lp -m -d /home/**nazwaUżytkownika **-s /bin/bash -c '**twoje-Imię Nazwisko**'** nazwaUżytkownika

Tworzymy hasło dla utworzonego użytkownika:

# **passwd** nazwaUżytkownika

...i przelogowujemy się na tego użytkownika:

# **su** nazwaUżytkownika

Teraz tworzymy sobie folder, który chcemy udostępnić, a następnie tworzymy w nim plik z naszym imieniem i nazwiskiem:

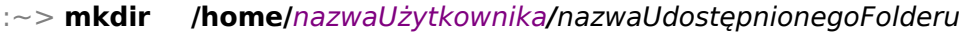

:~> **touch /home/**użytkownik**/**nazwaUdostępnionegoFolderu/plik.txt (tworzymy pusty plik)

:~> **echo** "Imię Nazwisko" **> /home/**użytkownik**/**nazwaUdostępnionegoFolderu**/plik.txt**

:~> **whoami**

:~> **su** (jeśli nie jesteś root'em, to przełącz się na roota)

# **whoami**

# **zypper dup** (robimy update systemu)

# **zypper in samba gedit**

# **ip address** (sprawdzamy swoje bieżące IP)

# **gedit /etc/hosts** (wewnątrz pliku musi być wpis: twojeIP twojaNazwaKomputera, np.)

127.0.0.1 localhost.localdomain localhost

192.168.6.112 linux12.zs4 linux12

# **echo** "linux12" **> /etc/hostname** (zamiast "linux12" wpisz swoją nazwę komputera)

Konfigurujemy Sambę. Zamiast edytora "gedit" można użyć edytora "nano":

### # **gedit /etc/samba/smb.conf**

Uwaga: W pliku konfiguracyjnym należy usunąć wszystko, co się w nim znajduje i wpisać tylko to, co znajduje się poniżej:

### **[global]**

server role = standalone server netbios name = nazwaTwojegoKomputera (np. linux14, nie więcej niż 15 znaków, bez odstępów) server string = Serwer plikow

workgroup = nazwaTwojejGrupyRoboczej (np. ZS4, ZS6, itp.) security = USER map to guest  $=$  Bad User usershare allow quests  $=$  Yes  $disable$  netbios = Yes (opcja deaktywuje SMB1) protocol = SMB3 (Windows 10 obsługuje tylko tę wersję protokołu, Windows 8 obsługuje SMB2)

### **[publiczny]**

comment = Folder do uzytku publicznego path = /home/nazwaUżytkownika/udostępnianyFolder browseable = Yes quest  $ok = Yes$  $read$  only = Yes hosts allow = all create mas $k = 0755$ directory mask  $= 0777$ 

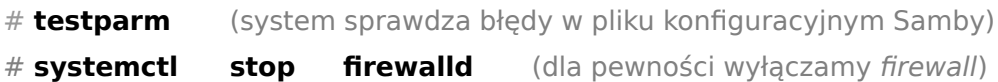

Na koniec, instalujemy w Linuksie pakiet **WSDD** (od 2020 roku, jest to domyślny protokół do wykrywania SMBv2/SMBv3): https://software.opensuse.org/ymp/network/15.4/wsdd.ymp

Jeśli wystąpi błąd podczas instalacji (nie znajduje ścieżki do repozytorium), należy uaktualnić cały system:

### # **zypper dup**

Jeśli nadal występują błędy, można spróbować pakietów społecznościowych:

https://software.openSUSE.org/package/wsdd (preferowany pakiet społecznościowy "Show community packages" od **lemmy04**).

### Po instalacji, konfigurujemy WSDD:

### # **nano /etc/sysconfig/wsdd**

WSDD WORKGROUP="ZS4" (teoretycznie WSDD powinno pobierać nazwę grupy roboczej z Samby, ale w openSUSE z jakiś przyczyn to nie działa, więc wpisujemy tutaj nazwę swojej grupy roboczej, np. ZS4 / ZS6, itp.)

WSDD ARGS="--ipv4only" (komunikacja ma się odbywać za pomocą IPv4)

Następnie wyłączamy protokół IPv6 w openSUSE (kliknij prawym przyciskiem myszy w ikonkę sieci obok zegara, zakładka IPv6: Ignored). Wyłączamy go także w systemie Windows (Panel sterowania: Duże ikony / Centrum sieci i udostępniania / Ethernet / Właściwości).

I na koniec, na **klientach windowsowych**, włączamy logowanie gości: Uruchom: **gpedit.msc**

Konfiguracja komputera / Szablony administracyjne / Sieć / Stacja robocza LANman: Włącz niezabezpieczone logowanie gościa: Włączone.

W systemie Windows należy także **wyłączyć** protokół SMB1 (jeśli jest włączony): Panel sterowania: Duże ikony / Programy i funkcje / Włącz lub wyłącz funkcje systemu Windows / Obsługa udostępniania plików SMB 1.0/CIFS → Wyłącz; SMB Direct → Włącz.

Upewnij się także, że są włączone w systemie Windows następujące usługi w trybie automatycznego opóźnionego uruchamiania (Win+R: services.msc):

- •Grupowanie sieci równorzędnej;
- •Host dostawcy odnajdowania funkcji (to jest WSDD);
- •Host urządzenia UPnP;
- Menedżer tożsamości sieci równorzędnej;
- Odnajdywanie SSDP (SSDP Discovery);
- Połączenia sieciowe;
- Protokół rozpoznawania nazw równorzędnych;
- Publikacja zasobów odnajdywania funkcji (to jest WSDD);

Teraz chwila prawdy. Sprawdzamy, czy to wszystko będzie działać:

# **systemctl start smb nmb wsdd** (uruchamiany serwer)

Info: Można także na stałe uaktywnić inicjację Samby przy starcie systemu:

# **systemctl enable smb nmb wsdd**

Dla pewności sprawdzamy jeszcze, czy nie ma żadnych błędów:

# **ip address** (czy nasze IP wciąż jest takie samo?)

# **systemctl status smb nmb wsdd firewalld** (wszystko powinno mieć status ACTIVE oprócz firewalla, który powinien być wyłączony i mieć status "inactive"; jeśli pojawią się błędy, uważnie przeczytaj komunikat i popraw)

## **Serwer plików proFTPd**

- **1**. Instalujemy edytor tekstu nano (jeśli jeszcze tego edytora nie mamy):
- :~> **whoami** (kim jestem?)
- :~> **su** (jeśli nie jestem rootem, przełączam się na konto roota)
- # **whoami**
- # **zypper in nano**

### **2**. Sprawdzamy ustawienia naszego DNS:

### # **cat /etc/resolv.conf**

search nazwaNaszejDomeny (tu powinna być nazwa naszej domeny, np. nazwa firmy / szkoły, np. ZS4, ZS6, itp.)

domain nazwaNaszejDomeny (tu powinna być nazwa naszej domeny, np. nazwa firmy / szkoły)

#### nameserver 8.8.8.8 nameserver 8.8.4.4

Info: Powyższa sekcja tworzona jest automatycznie (dane pobierane są z routera). Jeśli nie ma wpisanej domeny lub publicznych numerów DNS, to znaczy że masz źle ustawiony router i możesz skorygować to w tym pliku za pomocą polecenia "**nano /etc/resolv.conf**".

# **nano /etc/hostname** (tu wpisujemy nazwę komputera, np. linux18)

# **reboot** (robimy restart Linuksa)

:~> **whoami** (Czy jestem rootem? Jeśli nie, przeloguj się na roota) # **hostname** (sprawdzamy, czy nazwa komputera została ustawiona) # **ip address** (sprawdzamy na Linuksie nasze IP i zapisujemy na kartce) # **nano /etc/hosts** (poniższa linia ma mieć dokładnie taką zawartość) 127.0.0.1 localhost.localdomain localhost localhost Info: Poniżej tej linii wpisujemy nasze dane (nasze IP), np.: 192.168.6.numer naszaNazwaKomputera.naszaDomena naszaNazwaKomputera np.: 192.168.6.3 asus.dom asus (poniżej mogą znaleźć się wpisy dotyczące innych komputerów w naszej sieci) **3**. Tworzymy foldery, które chcemy udostępnić:

- # **mkdir /home/**nazwaFolderuFTP
- # **mkdir /home/**nazwaFolderuFTP**/pub**
- # **touch /home/**nazwaFolderuFTP**/pub/nazwisko.txt** (tworzymy pusty plik)
- # **echo** "Imię Nazwisko" **> /home/**nazwaFolderuFTP**/pub/nazwisko.txt**
- # **mkdir /home/**nazwaFolderuFTP**/uploads**

Info: Poniżej wpisujesz np. tomek.users:

# **chown -R** mojaNazwaUzytkownika.users **/home/**nazwaFolderuFTP**/**

# **chmod -R 777 /home/**nazwaFolderuFTP/

- **4**. Instalujemy serwer:
- # **zypper dup** (na wszelki wypadek aktualizujemy cały system)
- # **zypper in proftpd**

**5.** Wyłączamy firewalla.

- # **service firewalld stop** (zob. też instrukcja w poprzednim rozdziale!)
- # **service firewalld status** (sprawdzamy, czy rzeczywiście wyłączony --> inactive)
- **6**. Edytujemy i poprawiamy plik konfiguracyjny:
- # **nano /etc/proftpd/proftpd.conf**

Info: Zjeżdżamy w dół, szukamy sekcji **Anonymous**. Należy odkomentować wpis <Limit LOGIN>, czyli usunąć hash'e (#). Ma być tak (i nie inaczej!), sprawdź dokładnie każdą linię:

**<Anonymous /home/**mojFolderFTP**>** <Limit LOGIN> Order Deny,Allow Deny from zlaStrona.net Allow from All  $\langle$  limit $\rangle$ UserAlias anonymous ftp

Uwaga: Poniżej powyższych wpisów znajduje się dalsza część kodu konfiguracyjnego zakończonego na samym dole elementem </Anonymous>. Nie zmieniamy nic więcej.

# **7**. Uruchamiamy i testujemy:

### proftpd start

# **service proftpd status** 

Info: Czy pojawia się słowo "active" czy "failed"? Jeśli jest komunikat o braku użytkownika "ftp" i grupy "ftp" - musimy takiego użytkownika i grupę stworzyć za pomocą poleceń "useradd" oraz "groupadd". Po analizie błędów i ich poprawieniu:<br># service proftpd restart

### # **service proftpd restart**

### # **service proftpd status**

### **8**. Chwila prawdy, testujemy serwer, najpierw z samego Linuksa:

# **ftp 192.168.6.**numerIP (numer IP twojego Linuksa)

Name: anonymous Password: adres@email.pl ftp> dir ftp> cd pub

ftp> dir ftp> get nazwisko.txt ftp> exit

Info: Jeśli powyższe działa, próbujemy połączyć się z naszym serwerem z poziomu Windowsa: C:\> **ftp 192.168.6.**numerIP\_Linuksa

### **Serwer wydruku CUPS**

**1**. Instalacja CUPS:

- # **zypper in cups**
- **2**. Instalowanie dodatkowych sterowników do drukarek:
- # **zypper in hplip**
- # **zypper in gutenprint**
- # **zypper in OpenPrintingPPDs**
- # **zypper in ghostscript**
- # **zypper in cups-backends**
- # **zypper in cups-filters**
- # **zypper in epson-inkjet-printer** (tylko jeśli masz drukarki Epson)

**3**. Edytowanie pliku konfiguracyjnego:

- # **kwrite /etc/cups/cupsd.conf** (można także użyć innych notatników: gedit, nano, .itp)
- **4**. Uruchamianie / restartowanie serwera CUPS:
- # **service cups start**
- # **service cups restart**
- # **service cups status**

**5**. Konfigurujemy technologię "IPP Everywhere" (dynamiczne tworzenie sterowników w locie):

# **nano /etc/cups/cups-browsed.conf**

Info: Muszą być odkomentowane następujące opcje: CreateIPPPrinterQueues Yes CreateIPPPrinterQueues Everywhere CreateIPPPrinterQueues Driverless

Uruchamiamy serwisy:

- # **service cups-browsed start**
- # **service cups-browsed status**
- # **service avahi-daemon start**
- # **service avahi-daemon status**

Uwaga: Sterowniki powinny zostać wygenerowane po kilku minutach do folderu /etc/cups/ppd.

**6**. Dodawanie drukarki (w przeglądarce internetowej): **http://localhost:631**

Protokół: Przy dodawaniu drukarki wpisujemy protokół / port. Jaki? O tym mówi instrukcja obsługi drukarki (ewentualnie wujek Google!). W naszym konkretnym przypadku będzie to "ipp:// 192.168.17.10:631/ipp/".

Sterownik: Sterownik przetestowany w praktyce nosi nazwę "HP ColorLaserJet M253-M254 - IPP Everywhere" - jeśli nie będzie go na wykazie sterowników, pobierz go ze strony http:// edukacja.3bird.pl w formie pliku \*.ppd.

Uwaga: Nie działa sterownik o nazwie "HP ColorLaserJet M253-M254 - Postscript".

**7**. Na końcu: testujemy wydruk! Korzystając z dowolnego edytora tekstu w systemie openSUSE, wydrukuj swoje imię i nazwisko.

# **Usługa Cron**

Zanim rozpoczniesz pracę, musisz wiedzieć, o co w ogóle "cho" z tą usługą Cron, do czego ona służy.

**1**. Instalacja serwera Cron:

### # **zypper in cron**

**2**. Definiowanie zadań w pliku tekstowym /home/piotrek/Desktop/definicje-crona.txt (musisz go stworzyć w jakimś linuksowym notatniku, np. gedit, kate, nano, itp.). Jako przykład wpisujemy definicję, która co minutę wysyła aktualny czas do aktualny-czas.txt):

**\* \* \* \* \* date >> /home/**nazwaUżytkownika**/Pulpit/aktualny-czas.txt**

**3**. Wczytywanie definicji z pliku do Crona:

# **crontab /home/**nazwaUżytkownika**/Pulpit/definicje-crona.txt**

- **4**. Uruchamianie / restartowanie Crona:
- # **service cron start**
- # **service cron restart**
- # **service cron status**

Info: Jeśli usługa działa, to stwórz swój własny skrypt napisany w bash'u, który będzie wykonywał jakąś czynność o określonej porze lub w określonych odstępach czasu. Na temat tej usługi możesz dowiedzieć się więcej w osobnym dokumencie "Cron" (znajdziesz go na http://edukacja.3bird.pl).

## **Kompilacja jądra**

Najpierw upewniamy się, że nasz Linux ma co najmniej 60GB miejsca na dysku, z tym że na partycję systemową powinno to być co najmniej 50GB:

# **df -h**

Jeśli nie ma, to powinno przeprowadzić się nową instalację openSUSE i zastosować indywidualny zaawansowany podział partycji, czyli:

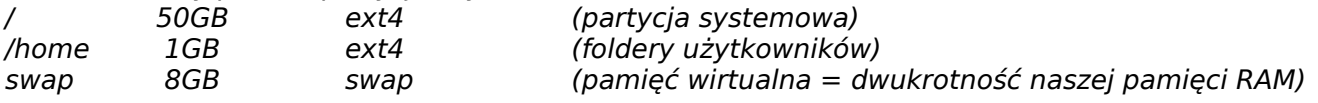

Jeśli partycje mają dobry podział, to upewniamy się, że jesteśmy na koncie roota:

#### # **whoami**

Zobaczmy, jak nazywa się nasze jądro (zazwyczaj będzie to "vmlinuz-jakiśNumer"): # **ls -al /boot**

Instalujemy źródła jądra: # **zypper in kernel-source**

Doinstalowujemy zależności: # **zypper in ncurses-devel**

Sprawdzamy, czy mamy źródło jądra: # **ls -al /usr/src**

Wchodzimy do źródeł jądra: # **cd /usr/src/linux**

Wczytajmy obecną konfigurację: # **zcat /proc/config.gz > .config**

Robimy kopię konfiguracji (na wszelki wypadek): # **cp .config /boot/config-2017-05-14**

#### Uruchamiamy konfigurację: # **make menuconfig**

Kompilujemy jądro: # **make && make modules\_install**

Archiwizujemy stare jądro: # **cp /boot/vmlinuz /boot/vmlinuz-stare-ale-jare**

Kopiujemy nowe jądro do folderu boot: # **cp /usr/src/linux/arch/x86/boot/bzImage /boot/**

Robimy dowiązanie symboliczne do nowego kernela: # **ln -sv /boot/bzImage /boot/vmlinuz**

Uwaga: Jeśli pojawi się komunikat "Failed to create a symbolic link: file exist", należy najpierw usunąć stary link (# **rm /boot/vmlinuz**), a potem spróbować jeszcze raz wydać powyższe polecenie.

Kopiujemy mapę systemu:

# **cp /usr/src/linux/System.map /boot/**

## **iptables**

Najpierw zamykamy domyślnego firewalla: # **service SuSEfirewall2 stop**

Sprawdzamy czy istnieje iptables: # **iptables -L**

Przykładowo zezwalamy na otwarty port www (zewsząd):

# **iptables -A INPUT -p tcp -d 0/0 --dport www -m state --state NEW -j ACCEPT**

# **iptables -A INPUT -p tcp -d 0/0 --dport https -m state --state NEW -j ACCEPT**

Na koniec odrzucamy wszystkie inne próby połączenia: # **iptables -A INPUT -m state --state NEW -j REJECT**

Zapisujemy na stałe nasze ustawienia: # **iptables-save**

### **Serwer Apache**

# **whoami**

# **zypper in apache2**

Info: Poniżej, w pliku konfiguracyjnym, nic nie zmieniamy, ale warto wyświetlić jego zawartość, aby zobaczyć, jak jest zbudowany.

# **cat /etc/apache2/httpd.conf** 

Info: Stwórzmy w notatniku przykładową stronę internetową:<br># nano /sry/www/htdocs/index.html

# **nano /srv/www/htdocs/index.html**  $$ <head></head>  $<$ bodv $>$ Wasze imię i nazwisko... </body> </html>

### # **service apache2 start**

Info: Wyłącz firewalla (instrukcja gdzieś powyżej). Testujemy działanie w przeglądarce internetowej (podajemy nasz numer IP, np. http://192.168.6.\*).

Info: Jeśli wszystko jest w porządku, pobaw się pakietem **XAMPP** w systemie Windows.

# **Klient SSH**

Windowsowym klientem może być program Putty. My jednak testujemy całość na linuksowym kliencie SSH. Utwórzmy go:

# **whoami** (dla pewności sprawdzamy, czy jesteśmy rootem)

# **zypper in openssh**

Uwaga: Istnieją dwa pliki konfiguracyjne, serwera i klienta:

- # **nano /etc/ssh/ssh\_config** (warto ten plik przejrzeć; to jest klient!)
- # **exit** (wychodzimy z konta roota)
- :~> **whoami** (upewniamy się, czy jesteśmy teraz na koncie zwykłego użytkownika)
- :~> **mkdir \$HOME/.ssh**

### :~> **ssh-keygen -t dsa**

Uwaga: Program proponuje ścieżkę klucza, zazwyczaj "\$HOME/.ssh/id dsa". Akceptujemy klikając ENTER. Następnie podajemy "przepustkę" (passphrase), która jest rozbudowanym hasłem.

Sprawdzamy czy istnieją klucze:

:~> **cd \$HOME/.ssh**

:~> **ls -al** Uwaga: Klucz prywatny: \$HOME/.ssh/**id\_dsa** (nikomu nie udostępniamy i pozostawiamy go na naszym kliencie ssh) Klucz publiczny: **\$HOME/.ssh/<b>id\_dsa.pub** (przenosimy na inny komputer-serwer za pomocą pendrive'a) Uwaga: Wyłączamy firewall (instrukcja w tym dokumencie).

## **Serwer SSH**

# **whoami** (upewniamy się, że jesteśmy rootem)

# **zypper in openssh**

# **nano /etc/ssh/sshd\_config** (konfiguracja serwera)

PasswordAuthentication no

PubkeyAuthentication yes

# **exit**

:~> **whoami** (upewniamy się, czy jesteśmy teraz na koncie zwykłego użytkownika) :~> **mkdir \$HOME/.ssh**

Uwaga: Klucz publiczny utworzony na kliencie kopiujemy na pendrive'a, a następnie przenosimy do serwera na "\$HOME/.ssh/" i zmieniamy nazwę klucza na authorized keys jak poniżej:

:~> **cat /run/media/**użytkownik**/**nazwaPena**/id\_dsa.pub >> \$HOME/.ssh/ authorized\_keys**

Uwaga: Bez skopiowania klucza publicznego, nie będzie możliwe łączenie się z serwerem. Klucz publiczny wpuszcza klienta, który go wygenerował i który posiada klucz prywatny. Klucz publiczny jest odpowiednikiem zamka w drzwiach, a klucz prywatny odpowiednikiem klucza do tego zamka.

:~> **nano \$HOME/.ssh/config** (przeglądamy lub tworzymy plik konfiguracyjny; nadpisuje od główny globalny plik konfiguracyjny; krok nieobowiązkowy)

:~> **su** (ponownie logujemy się na roota)

# **service sshd start** (uruchamiamy serwer)

Uwaga: Wyłącz firewall na serwerze i na kliencie (instrukcja w tym dokumencie).

# **ip address** (sprawdzamy numer IP serwera)

### Przenosimy się ponownie na klienta i testujemy połączenie z **klienta**:

:~> **whoami** (upewniamy się, że jesteśmy zwykłym użytkownikiem)

### :~> **ssh użytkownik@numerIP\_serweraSSH**

## **Serwer Postfix**

Przed rozpoczęciem konfiguracji, zakłada się, że uczeń ma za sobą już konfigurację klienta Outlook i wie, co to są serwery SMTP i POP3 (jeśli nie wiesz… wróc do pierszej klasy).

Na początek, sprawdzamy czy jesteśmy rootem: # **whoami**

# **sudo su**

Instalujemy Postfiksa: # **zypper in postfix**

Sprawdzamy działanie SSMTP (rodzaj prostego serwera SMTP). Wysyłamy list do siebie samego: # **mail -s tematListu użytkownik** treść listu, jakieś blablabla... Ctrl+D

I odbieramy go: # **mail** ? **1** (wpisujemy numer e-maila, który chcemy wyświetlić) ? **q** (wychodzimy)

W razie problemów (list nie dochodzi), sprawdzić logi:

# **journalctl -f –-b -u postfix.service** # **service postfix status** Sprawdzić także plik "hosts":

# **cat /etc/hosts** (sprawdzić powiązanie naszego IP z naszą nazwą komputera)

192.168.17.23 nazwaHosta.nazwaDomeny nazwaHosta

Możliwe, że nie trzeba będzie zmieniać domyślnych ustawień, ale dla pewności edytujemy plik konfiguracyjny:

```
# gedit /etc/postfix/main.cf
I mamy szczególne baczenie na następujące opcje:
queue directory = /var/spool/postfix
mail spool directory = /var/mail
myhostname = nazwaNaszegoLinuksa.teb
mydomain = tebmydestination = nazwaMojegoLinuksa, localhost, teb
mynetworks = 192.168.17.0/24, 127.0.0.0/8
```
Uwaga: Istnieje osobny samouczek przeznaczony dla Gentoo (niektóre polecenia i adresy plików są w nim inne), ale warto tam zajrzeć: http://edukacja/3bird.pl → szukaj dokumentu "Postfix - informacje ogólne".

Jeśli wszystko jest w porządku, uruchamiamy serwer: # **service postfix start**

Instalujemy klienta Claws-Mail (lub Sylpheed), za pomocą którego przetestujemy Postfiksa (konfiguracja podobna do Outlooka):

# **zypper in claws-mail** i spróbujemy wysłać list do samych siebie: Nasz adres: root Serwer POP3: 192.168.17.23 Serwer SMTP: 192.168.17.23 Użytkownik: root Hasło: (pozostawiamy na razie puste) Port:  $25$ 

Jeśli działa, dodajemy do Postfiksa autoryzację SASL: # **zypper in cyrus-sasl-saslauthd**

## **VirtualBox wewnątrz openSUSE**

Instalujemy VirtualBox:

- # **zypper dup**
- # **zypper in virtualbox**
- # **zypper in virtualbox-qt**
- # **zypper in virtualbox-host-kmp-default**

Dodajemy zwykłego użytkownika do grupy "vboxusers": # **usermod -a -G vboxusers** nazwaUżytkownika

Pobieramy ExtensionPack ze strony: https://www.virtualbox.org/wiki/Downloads

Uruchamiamy program: # **VirtualBox %U** (program jest także dostępny w menu Applications / System / Virtual Machine)

Wczytujemy ExtensionPack w menu VirtualBox: File / Preferences / Extensions / Add: Install

Następnie należy przelogować się na graficzne konto zwykłego użytkownika i uruchomić Virtual-Box.

## **Obsługa modemu**

Modem USB: **Huawei E3276**, operator Plus GSM.

Uwagi wstępne: Rozwiązanie **nie** bazuje na pakiecie **wvdial** (został on wycofany z dystrybucji openSUSE). Konfiguracja odbywa się poprzez **NetworkManager** (ikonka znajdująca się obok zegara, ta sama, która odpowiada za połączenia Wi-Fi).

# **lsusb** (czy nasz modem został wykryty i jaki ma fizyczny identyfikator)

… Bus 001 Device 004: ID **12d1:1506** Huawei Technologies Co., Ltd. Modem/Networkcard

… # **zypper in usb\_modeswitch**

# **ls /dev/ttyUSB\*** (czy zostało utworzone logiczne urządzenie dla modemu, np. ttyUSB0)

Jeśli wszystko jest w porządku:

PPM → **NetworkManager** → Configure Network Connections → + Add new connection: Mobile Broadband (Komórkowe szerokopasmowe) → Huawei E3276 → Poland → Plus → Select your plan: My plan is not listed...  $\rightarrow$  APN: internet  $\rightarrow$  zakładka Mobile Broadband (gsm): Number: \*99# Username: puste Password: puste APN: internet PIN: brak

zakładka PPP: zostawiamy wszystko domyślnie (na pewno musi być CHAP); zakładka IPv4 / IPv6: zostawiamy domyślnie (Method: Automatic). Wstępnym dowodem, że modem zaczął działać, jest zielona dioda (światło ciągłe).

# **Problemy i tipsy**

**1**. Nie działają polecenia:

# **kwrite /etc/jakisPlik.conf**

a także:

# **gedit /etc/jakisPlik.conf**

Rozwiązanie problemu: zaloguj się na konto root w wersji graficznej (nie przez tryb tekstowy).

**2**. Brak polecenia ifconfig? Należy zainstalować:

# **zypper in net-tools-deprecated**

Info: Polecenie "*ifconfig*" uważane jest za przestarzałe. Zamiast niego zaleca się używanie polecenia " $ip"$ , np.:

# **ip address**

# **ip link** (nazwy wszystkich interfejsów sieciowych)

**3**. Podczas próby aktualizacji systemu pojawia się komunikat o braku repozytorium. Należy: # **zypper addrepo https://download.openSUSE.org/repositories/**(dalszaCzęśćAdresu)…

4. Po zmianie "theme" okien / ikon / kursorów... system KDE Plasma i jego elementy nie reagują na kliknięcia myszki. Należy przełączyć się na sesję KDE Plasma Wayland, wybrać odpowiednie schematy okien / ikon, a następnie z powrotem przełączyć się na sesję KDE Plasma Wayland.

**5**. Aby zlikwidować automatyczną blokadę ekranu po 5 minutach, należy (w **Gnome**): Application Launcher / Applications / Settings / Configure Desktop / Screen Locking (Blokada ekranu)...

### lub (w **KDE**):

Application Launcher / Applications / Settings / System settings / Desktop behavior (Zachowanie przestrzeni roboczej) / Screen Locking...

**6**. W przypadku blokady ekranu, należy wydać polecenie jako root na pierwszym terminalu  $(CtrI+Alt+F1)$ :

# **loginctl list-sessions** (wykaz sesji)

- # **loginctl unlock-session 1** (lub inny numer sesji)
- lub

### # **loginctl unlock-sessions**

Następnie należy wrócić na terminal nr 7 (Alt+F7). Inne rozwiązanie:

# **kill -9 light-locker**

Uwaga: Jeśli openSUSE jest na VirtualBox, a systemem macierzystym jest także Linux - nie będzie działać kombinacja klawiszy Ctrl+Alt+F1.

**7**. Brak obramowań okien / dekoracji w KDE.

- Należy doinstalować następujące pakiety:
- # **zypper in kde-plasma**
- # **zypper in kdebase4-runtime**
- # **zypper in kdebase-workspace**
- # **zypper in kdelibs4**
- # **zypper in libkdecoration2-devel**
- # **zypper in libkdecoration2-5**

Następnie wybieramy dany styl dekoracji:

Application Launcher / Applications / Settings / System settings / Application Style / Window Decorations

**8**. Rozdzielczość ekranu w KDE. START / Programy / Ustawienia / Ustawienia systemowe / Sprzęt: Wyświetlanie i monitor

**9**. Edycja GRUB2 w KDE.

START / Programy / System / Ustawienia administratora YaST / System / Program rozruchowy / zakładka: Opcje menedżera rozruchu / Domyślna sekcja rozruchu

**10**. Ciągłe zapytania KDEwallet o hasło. Ustawienia systemu / Szczegóły konta / [ ] Włącz podsystem portfela KDE

**11**. Podczas aktualizacji VirtualBox Guest Additions pojawia się komunikat: "Kernel Headers Not Found For Target Kernel Error".

### # **zypper in kernel-devel**

**12**. System nie wykrywa karty dźwiękowej pomimo dobrej konfiguracji i uruchomionego serwera pulseaudio.

Rozwiązanie: Przetestuj na koncie zwykłego użytkownika (musi być dodany do grup "audio", "pulse"). Root ze względu bezpieczeństwa nie jest dodawany do tych grup.

**13**. Przeglądarka Firefox uruchamia video na YouTube, ale już nie na Facebooku.

Rozwiązanie:

- # **zypper in ffmpeg libavcodec libavformat libavresample libx264 x264 libx265**
- # **zypper in libavfilter libswscale libavutil lame x265 x264-libs**
- # **zypper rm MozillaFirefox**
- # **zypper in MozillaFirefox**

Jeśli to nie pomoże, należy zainstalować pakiety z repozytorium packman:

# **zypper in opi**

# **opi codecs** (w szczególności chodzi o vlc-codecs)

Info: Po kolejnych aktualizacjach systemu, być może trzeba będzie całą procedurę powtórzyć.

**14**. Aby zainstalować sterowniki drukarki HP LaserJet 1018 potrzebny jest pakiet **foo2zjs.tar.gz**, ale strona domowa tego projektu już nie istnieje.

Rozwiązanie: Poszukaj pakietu na stronie [http://software.openSUSE.org](https://software.opensuse.org/package/foo2zjs?search_term=foo2zjs).

Uwaga: Urządzenie drukarki powinno być obecne jako /dev/usb/lp0. Jeśli nie ma takiego urządzenia po wpięciu drukarki, sprawdzić czy istnieje moduł usblp:

# **modinfo usblp**

**15**. Po odpięciu zasilacza, porty USB otrzymują niższe napięcie i nie są w stanie zasilić modemu wpiętego do USB. Zmiana ustawień nie pomaga.

Rozwiązanie: W systemie uruchomione są aż trzy nadpisujące się usługi do zarządzania energią. Dwie z nich należy usunąć i zablokować:

- # **systemctl status tlp**
- # **zypper rm tlp**
- # **zypper al tlp**
- # **systemctl status power-profiles-daemon**
- # **zypper rm power-profiles-daemon**
- # **zypper al power-profiles-daemon**

Usługa, którą zachowujemy, to **upower** (wchodzi w skład ustawień KDE).

**16**. Automatyczne ładowanie modułów podczas startu (na przykładzie modułu nouveau):

### # **nano /etc/default/grub**

GRUB CMDLINE LINUX="nomodeset"

Jeśli to nie pomoże, to:

# **cat /etc/modules-load.d/nouveau.conf** nouveau

### # **nano /etc/X11/xorg.conf.d/50-device.conf**

Section "Device"

Identifier "Stara Nvidia"

Driver "nouveau"

### EndSection

Należy także odinstalować w tym wypadku wszystkie pakiety mające w nazwie "nvidia", a jednocześnie doinstalować pakiety mające w nazwie "Mesa", "libdrm", "dri". Należy także w GRUB uaktywnić opcje acpi=on. W niektórych przypadkach dobrze jest odinstalować "drm-kmp-default". Jeśli sterownik "nouveau" nie działa poprawnie, należy go odinstalować i wypróbować "modesetting" jako alternatywę.

Ostatnia aktualizacja: 5 stycznia 2024.